Institute FEE payment procedure on ERP SMILE

1. After login to NITW ERP SMILE click on the **Accounts** button shown as below (circled in red colour)

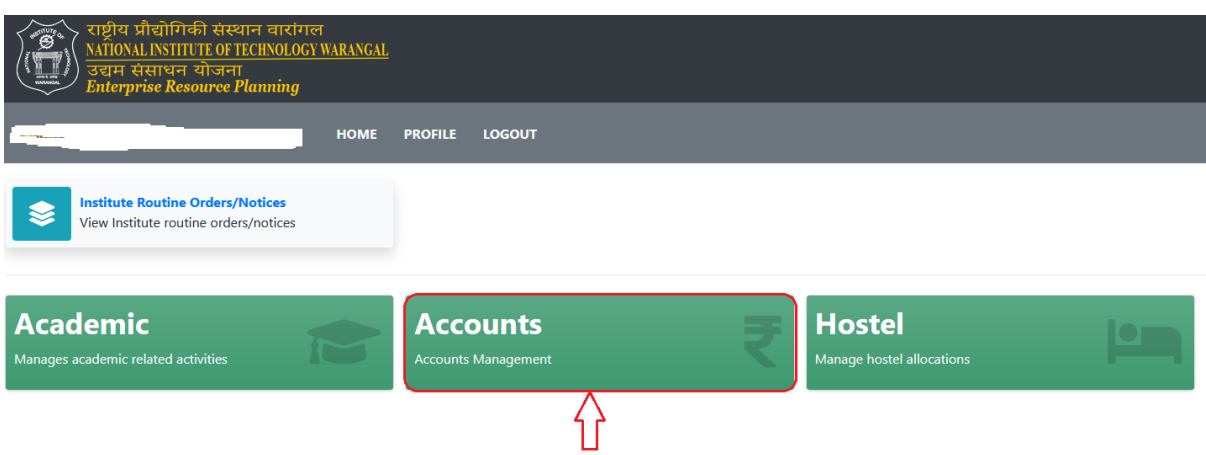

2. Then you will be redirected to Accounts then click on the Student Academic Fee Details (circled in red colour)

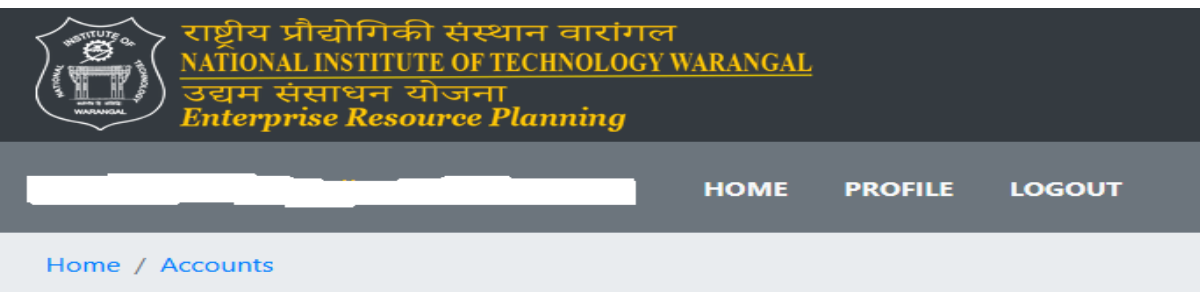

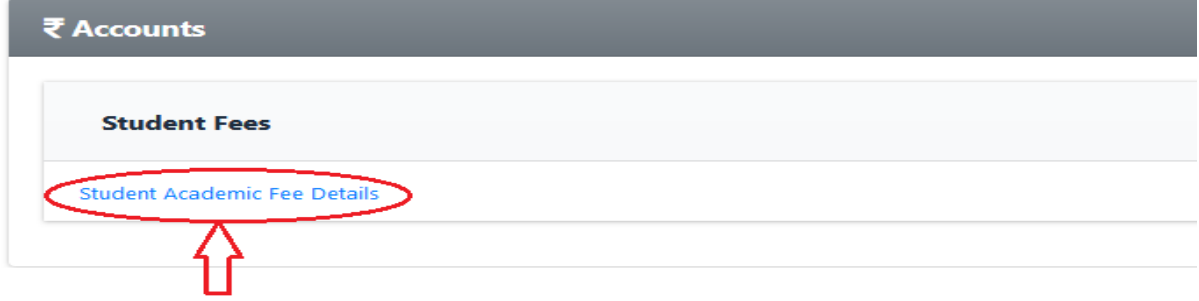

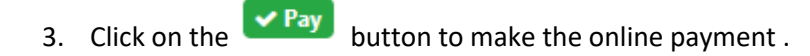

Even

Total

Showing 1 to 4 of 4 rows

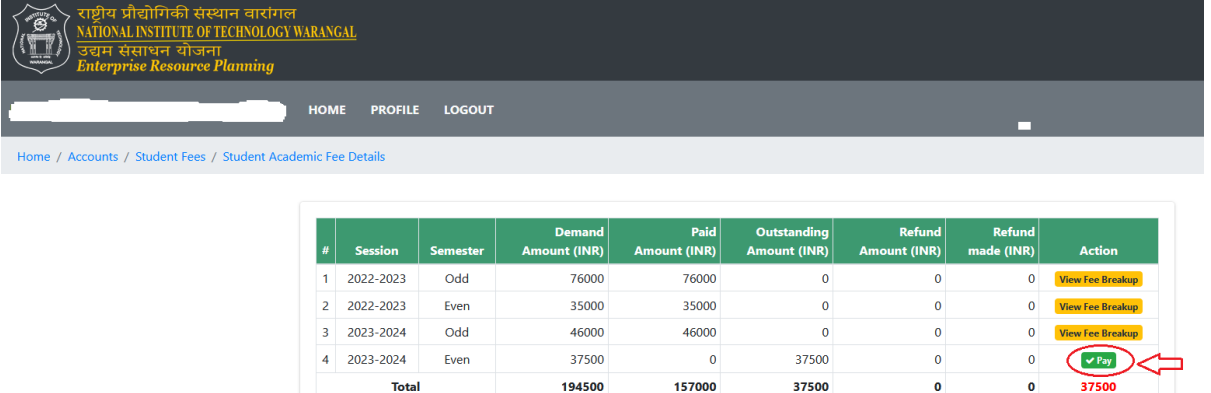

 $\pmb{\mathsf{o}}$ 

 $\mathbf{o}$ 

37500

 $\sim$  Pay

4. Then you will be redirected to payment page / screen shown below. Choose appropriate payment options for making the payment.

194500

157000

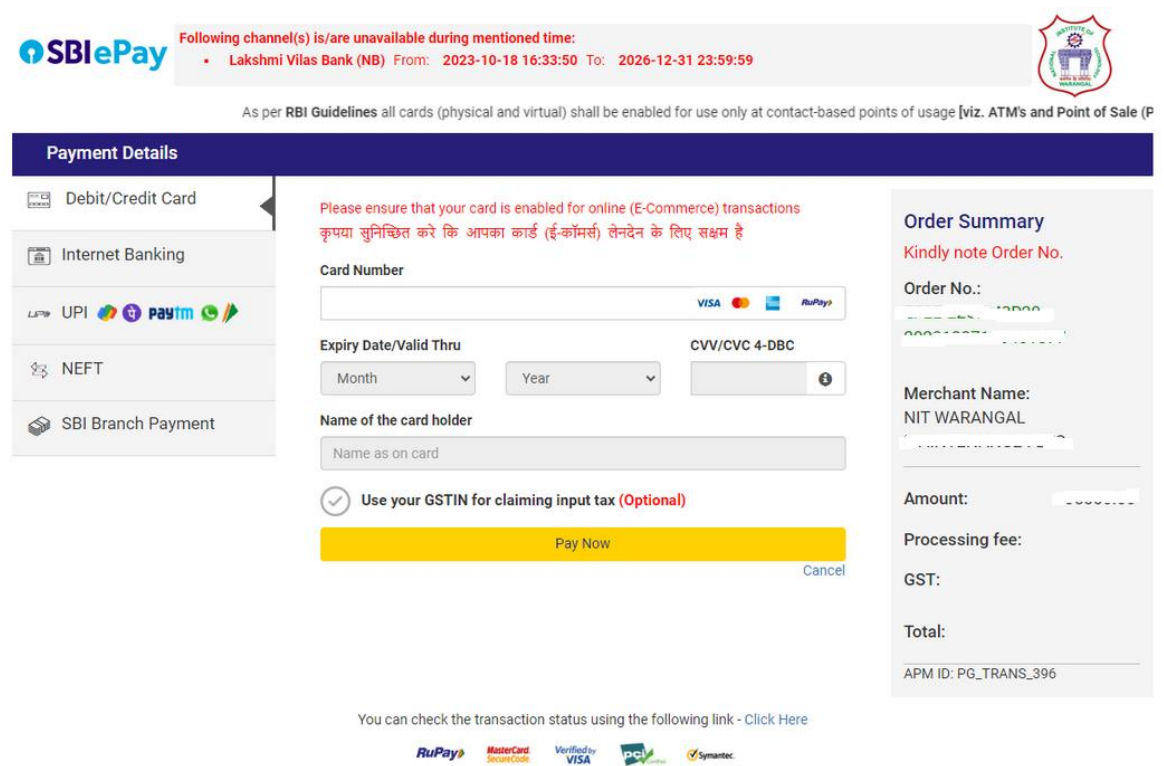

## **STUDENTS THOSE WHO ARE PAYING THE FEES THROUGH BANK LOAN.**

## **NEFT Payment**

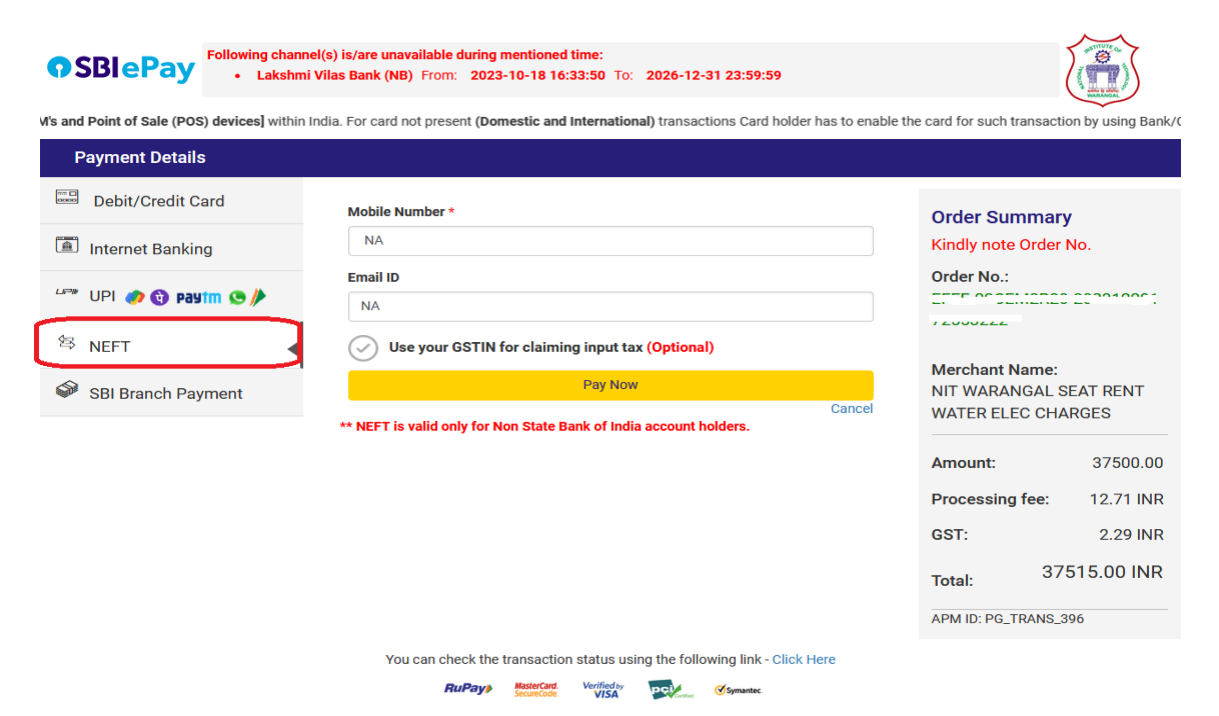

## **GENERATED CHALLAN TO BE SUBMITTED AT RESPECTIVE BANK BRANCH (WHERE STUDENT(s) OBTAINED EDUCATION LOAN)**

## **SBI Branch Challan payment is valid for three days from the date of generation.**

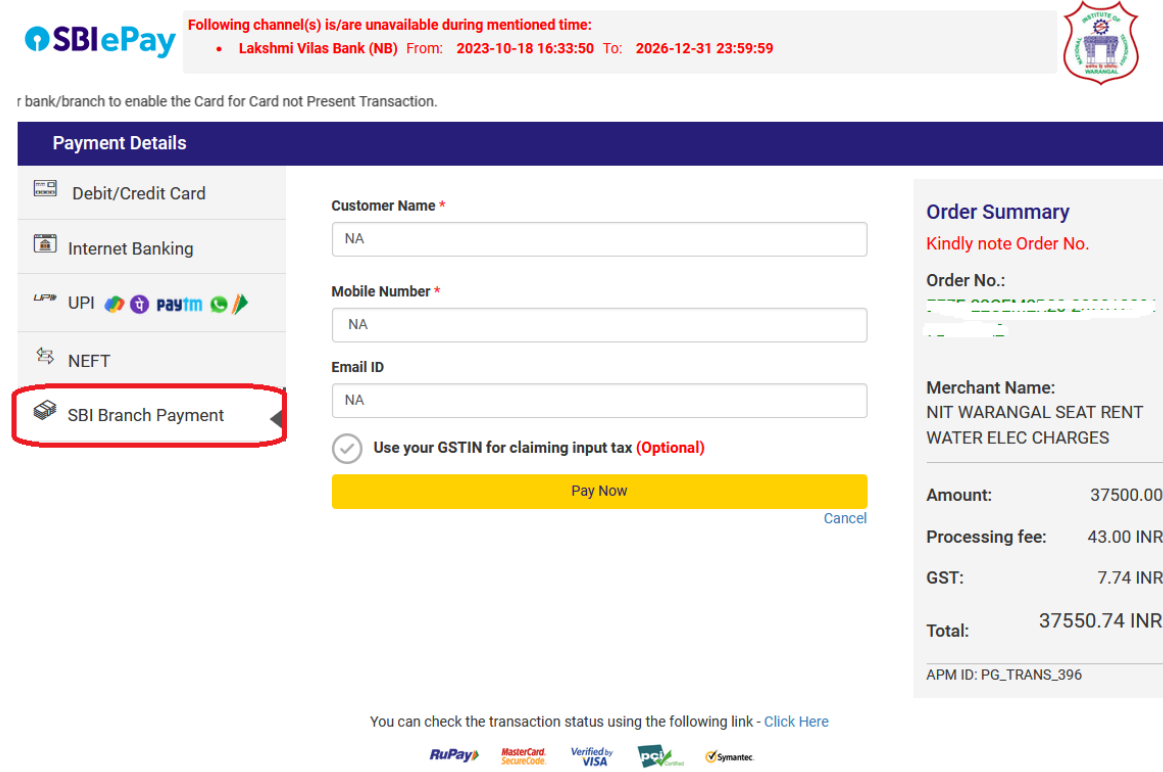